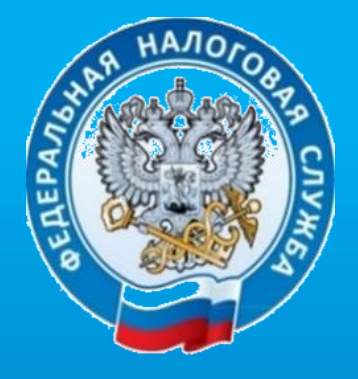

**Межрайонная ИФНС России №1 по Республике Коми**

# **ЗАПОЛНЕНИЕ НАЛОГОВОЙ ДЕКЛАРАЦИИ 3-НДФЛ**

**ПОШАГОВАЯ ИНСТРУКЦИЯ**

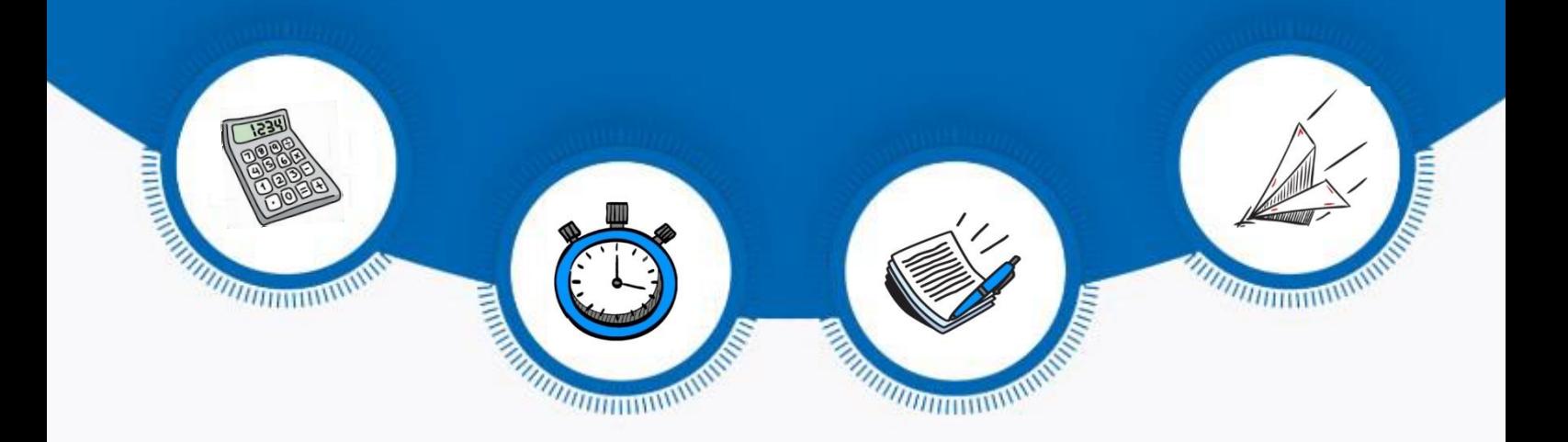

**nalog.gov.ru**

# **ОГЛАВЛЕНИЕ:**

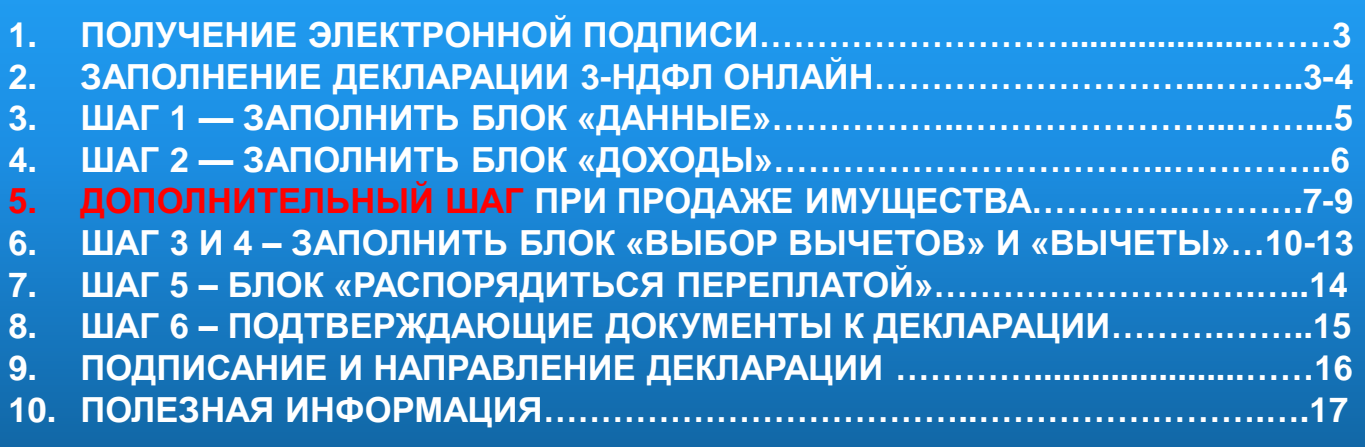

#### **ДОСТУП К СЕРВИСУ**

**«ЛИЧНЫЙ КАБИНЕТ НАЛОГОПЛАТЕЛЬЩИКА ДЛЯ ФИЗИЧЕСКИХ ЛИЦ» ОСУЩЕСТВЛЯЕТСЯ ОДНИМ ИЗ СЛЕДУЮЩИХ СПОСОБОВ:**

 **С ПОМОЩЬЮ ЛОГИНА И ПАРОЛЯ, УКАЗАННЫХ В РЕГИСТРАЦИОННОЙ КАРТЕ**

**Получить регистрационную карту Вы можете лично в любом налоговом органе России, независимо от места постановки на учет**

# **С ПОМОЩЬЮ УЧЕТНОЙ ЗАПИСИ ЕДИНОЙ СИСТЕМЫ ИДЕНТИФИКАЦИИ И АУТЕНТИФИКАЦИИ**

**(ЕСИА) – реквизитов доступа, используемых для авторизации на Едином портале государственных и муниципальных услуг.**

#### **ПОЛУЧЕНИЕ ЭЛЕКТРОННОЙ ПОДПИСИ**

**Прежде чем заполнить декларацию в Личном кабинете, необходимо сформировать НЕКВАЛИФИЦИРОВАННУЮ ЭЛЕКТРОННУЮ ПОДПИСЬ.**

**Для этого необходимо нажать на данные ФИО → стрелкой пролистать до вкладки «ПОЛУЧИТЬ ЭП» → придумать и указать ВАШ ПАРОЛЬ ДВА РАЗА → нажать клавишу ФОРМИРОВАНИЕ ПОДПИСИ.**

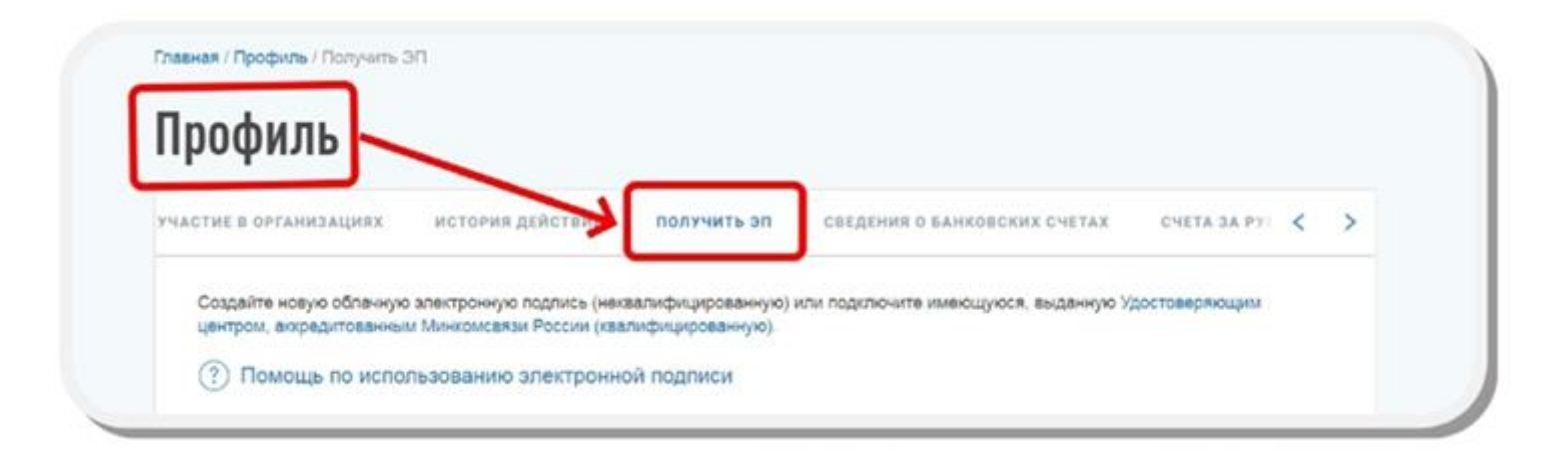

**После формирования неквалифицированной электронной подписи появится сообщение «СЕРТИФИКАТ ЭЛЕКТРОННОЙ ПОДПИСИ УСПЕШНО ВЫПУЩЕН».**

Сертификат электронной подписи успешно выпущен (?) Теперь Вы можете подписывать и направлять в налоговый орган декларации, заявления и иные документы. Дата выпуска сертификата: 30.06.2020 Дата окончания действия сертификата: 30.09.2021 Просмотреть сертификат Отозвать сертификат

#### **ЗАПОЛНЕНИЕ ДЕКЛАРАЦИИ 3-НДФЛ ОНЛАЙН**

**Чтобы заполнить декларацию необходимо перейти по следующим вкладкам → «ДОХОДЫ И ВЫЧЕТЫ» → «ДЕКЛАРАЦИИ» → «ЗАПОЛНИТЬ ДЕКЛАРАЦИЮ ОНЛАЙН» (рисунки 1,2,3).**

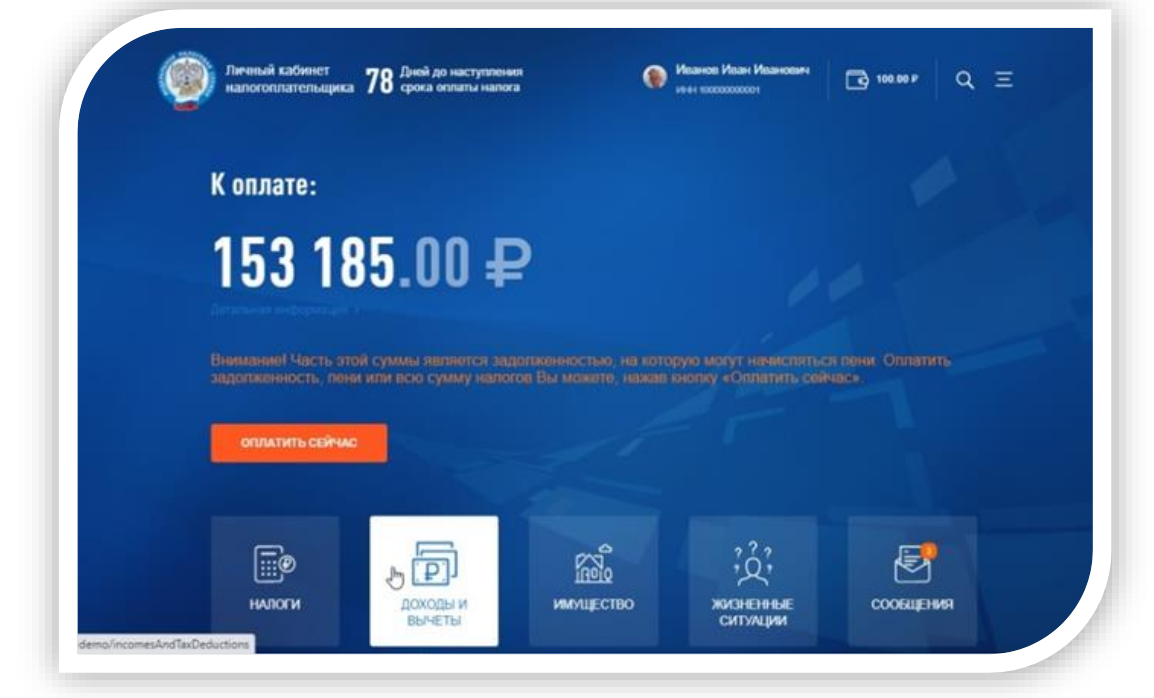

**Рисунок 1 – «ДОХОДЫ И ВЫЧЕТЫ»** 

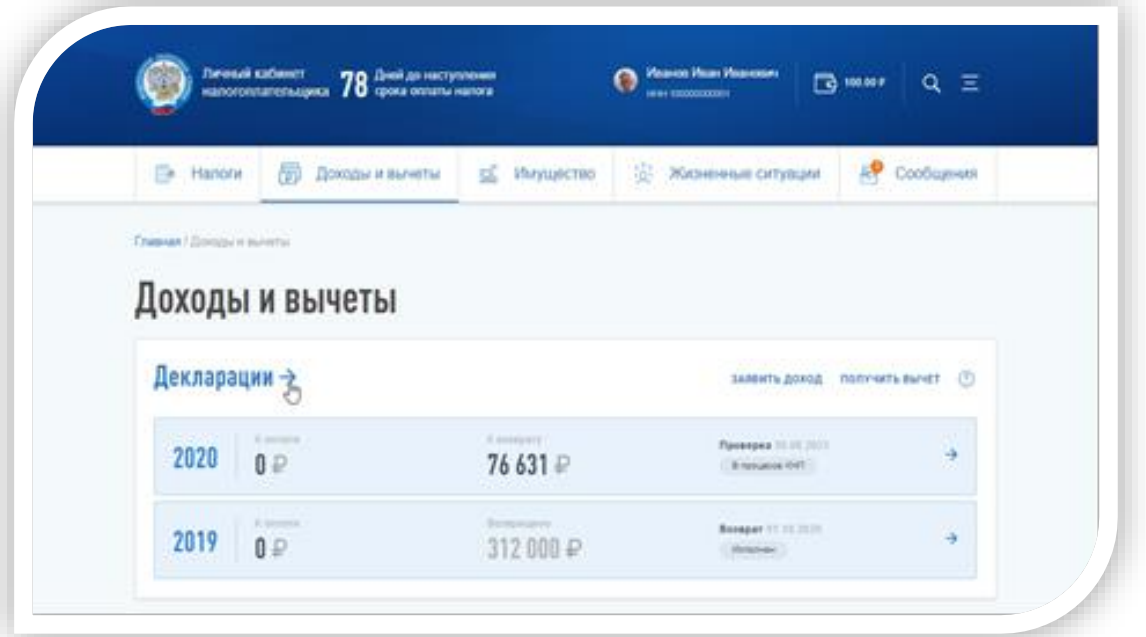

**Рисунок 2 – «ДЕКЛАРАЦИИ»**

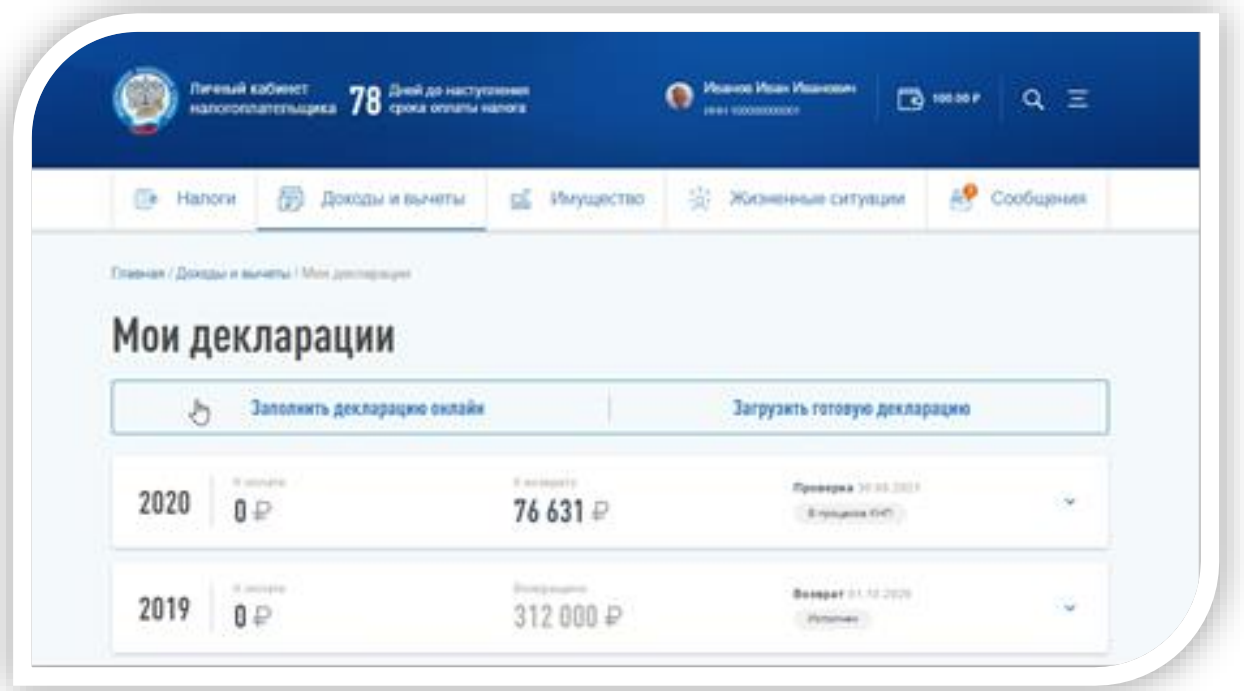

**Рисунок 3 – «ЗАПОЛНИТЬ ДЕКЛАРАЦИЮ ОНЛАЙН»**

#### **ШАГ 1 — ЗАПОЛНИТЬ БЛОК 1 «ДАННЫЕ»**

**В блоке укажите ГОД, за который подаете декларацию, и НАЛОГОВОЕ РЕЗИДЕНТСТВО (резидентами считаются граждане, которые находятся на территории Российской Федерации не менее 183 календарных дней в течение года).**

**ВНИМАНИЕ! За один год подаётся одна декларация 3-НДФЛ.**

- **При необходимости указать:**
- **продажу недвижимого имущества и транспорта;**
- **<b>图** имущественный вычет;
- **вычет за лечение, обучение, добровольное страхование жизни и другое.**

**Графа «ВЫ ВПЕРВЫЕ ПОДАЕТЕ ДЕКЛАРАЦИЮ ЗА ВЫБРАННЫЙ ГОД?» для тех, кто ранее направлял декларацию за этот же год, где необходимо исправить или добавить данные.**

**В таком случае декларация 3-НДФЛ считается «УТОЧНЕННОЙ» и отправленные предыдущие декларации автоматически считаются не действительными.**

**Необходимо выбрать «НЕТ» и указать порядковый номер: 1 для первого уточнения, 2 — для второго уточнения и так далее при необходимости (рисунок 4).**

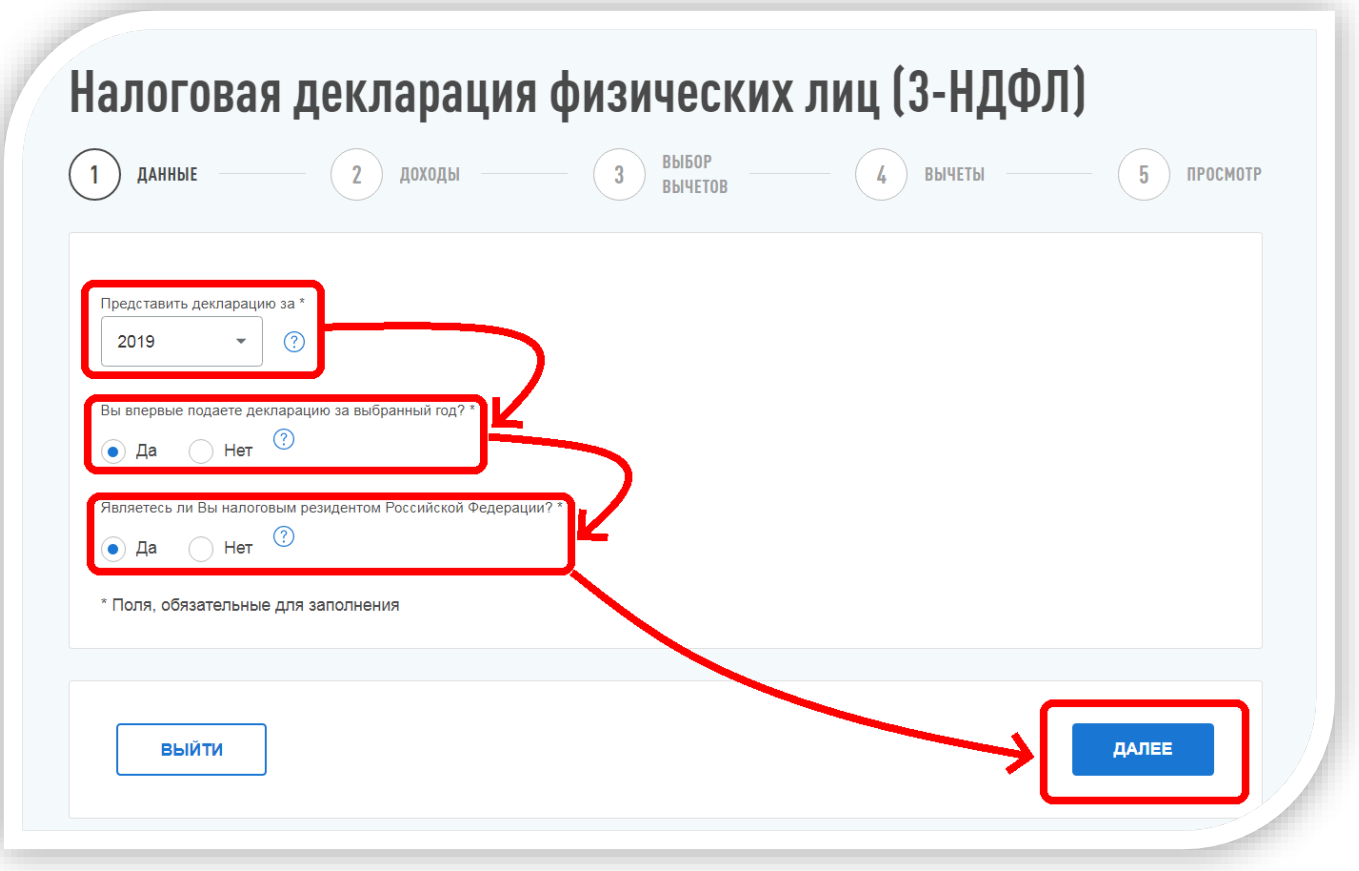

#### **ШАГ 2 — ЗАПОЛНИТЬ БЛОК «ДОХОДЫ»**

**В этом блоке декларируют только доходы.**

**Зарплату декларирует работодатель, и в блоке она отображается автоматически.**

**В случае, если Вы не обнаружили в блоке строку с доходами, необходимо вручную «ДОБАВИТЬ ИСТОЧНИК ДОХОДА» и заполнить все строки по выданной справке с места работы 2-НДФЛ. (рисунок 5)**

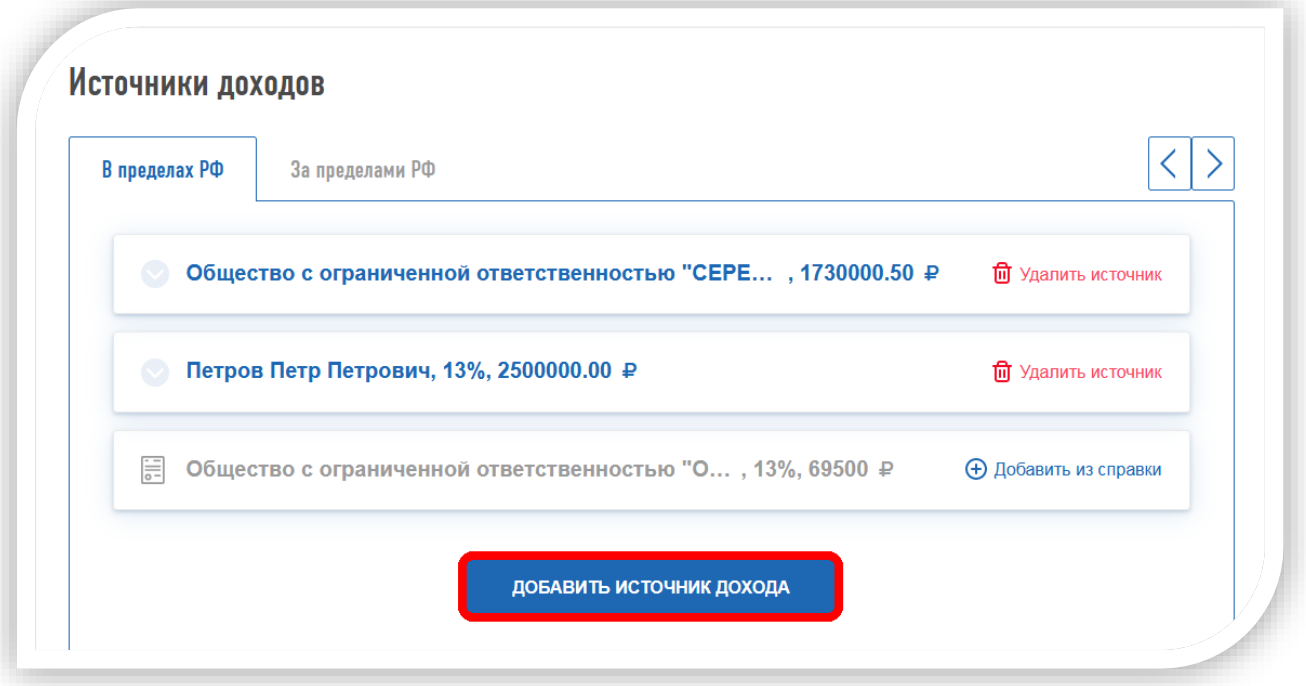

**Рисунок 5 – блок «ДОХОДЫ»**

**В строке «КОД ДОХОДА» (2000, 2002, 2012 и т.д.), необходимо указать сумму каждой такой строки. Далее сравниваем «СУММУ ДОХОДА» со справкой 2-НДФЛ и вручную указать данные строки «СУММА НАЛОГА УДЕРЖАННАЯ» – это максимальная сумма для возврата за год, которую удержал работодатель (рисунок 6).**

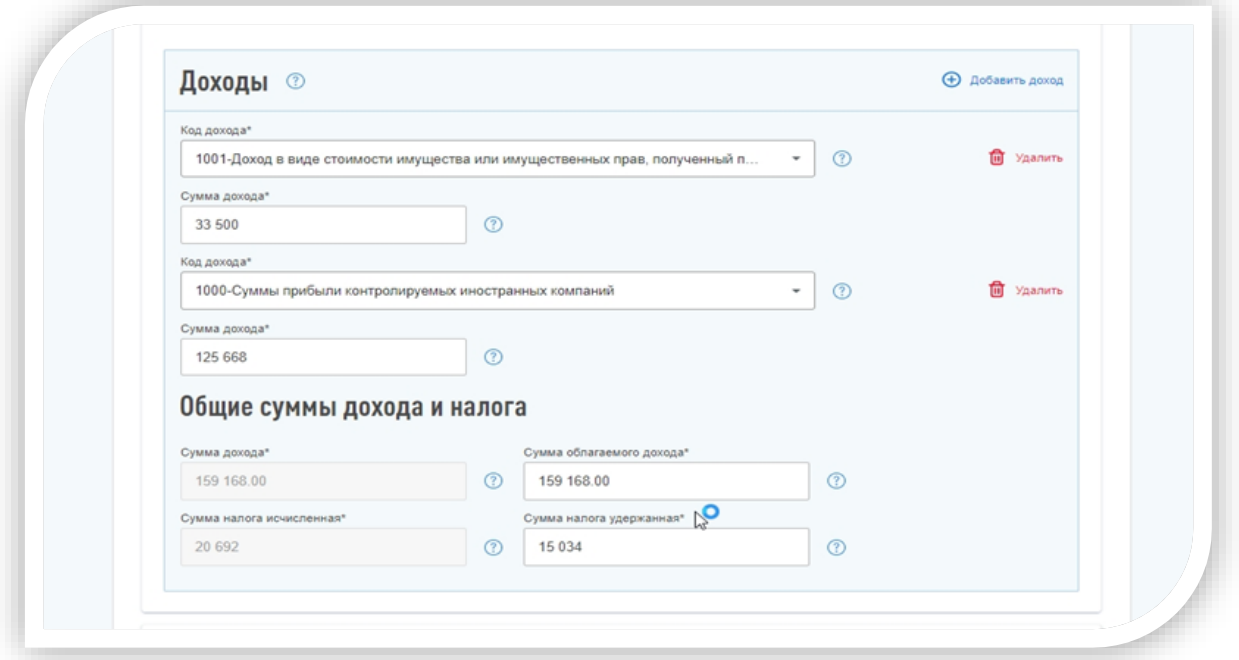

**Рисунок 6 – блок «ДОХОДЫ»**

## **ДОПОЛНИТЕЛЬНЫЙ ШАГ ПРИ ПРОДАЖЕ ИМУЩЕСТВА**

**Указать другие доходы необходимо через клавишу «ДОБАВИТЬ ИСТОЧНИК ДОХОДА», например, если продали квартиру или машину. В появившемся поле «ИСТОЧНИК № 2» выберите из списка тип и вид дохода. Рассмотрим на примере продажи автомобиля (рисунок 7).**

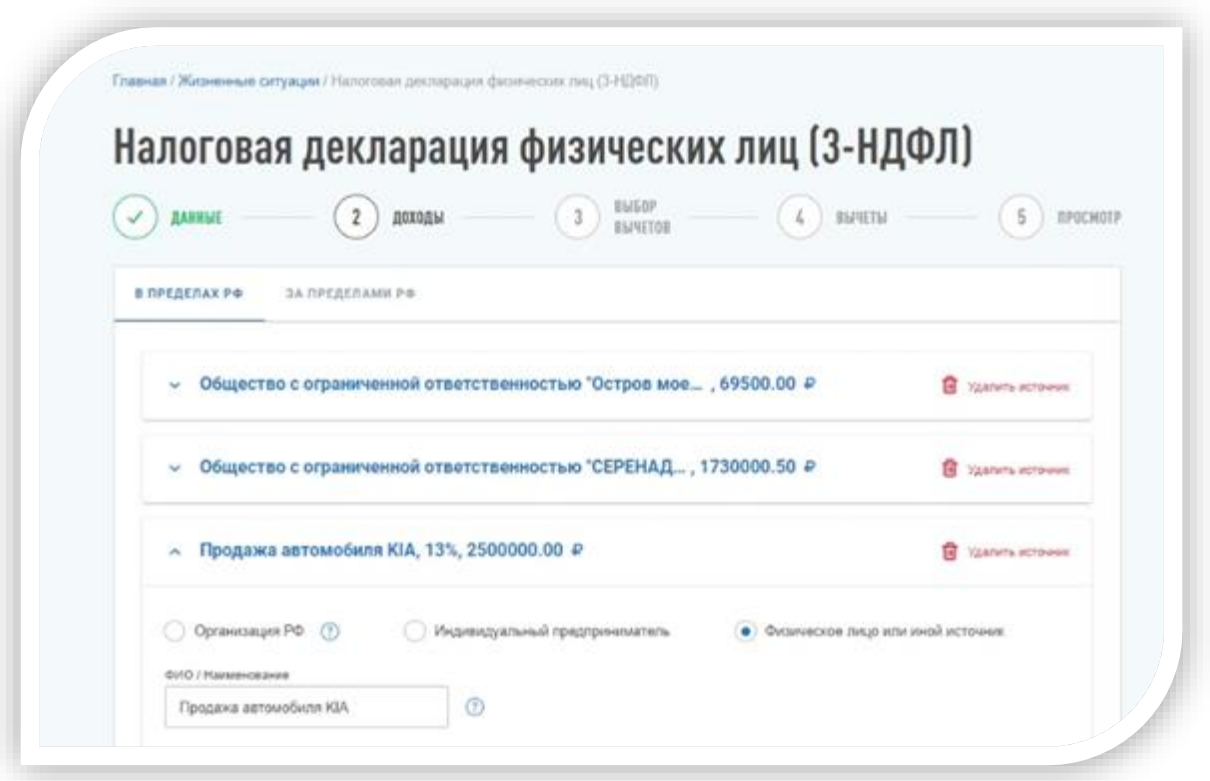

**Рисунок 7 – «ПОДАЖА ИМУЩЕСТВА»**

**Выбираем «ФИЗИЧЕСКОЕ ЛИЦО ИЛИ ИНОЙ ИСТОЧНИК» → в поле для заполнения ФИО/Наименование необходимо выбрать и указать:**

**«ПРОДАЖА АВТОМОБИЛЯ» → КОД ДОХОДА 1521 «ДОХОДЫ ОТ ПРОДАЖИ ТРАНСПОРТНЫХ СРЕДСТВ»**

**КОД ДОХОДА 1520 «ДОХОДЫ ОТ ПРОДАЖИ ИМУЩЕСТВА»**

**КОД ДОХОДА 4800 «ИНЫЕ ДОХОДЫ».**

7

**После выбора дохода, укажите сумму дохода и заполните другие всплывающие поля. В поле для заполнения «ПРЕДОСТАВИТЬ НАЛОГОВЫЙ ВЫЧЕТ» необходимо указать:**

**903 – «В СУММЕ ДОКУМЕНТАЛЬНО ПОДТВЕРЖДЁННЫХ РАСХОДОВ» → в случае, если продажа не превысила сумму покупки данного имущества и имеется подтверждающий документ «Договор купли-продажи» → в таком случае необходимо указать в строке «СУММА ДОХОДА» и «СУММА ВЫЧЕТА (РАСХОДА)» стоимость от продажи, а в строке «Сумма облагаемого дохода» автоматически 0.00 к уплате.**

**или 906 – ПРОДАЖА ИМУЩЕСТВА, НАХОДЯЩЕГОСЯ В СОБСТВЕННОСТИ МЕНЕЕ 3 ЛЕТ (рисунок 8).**

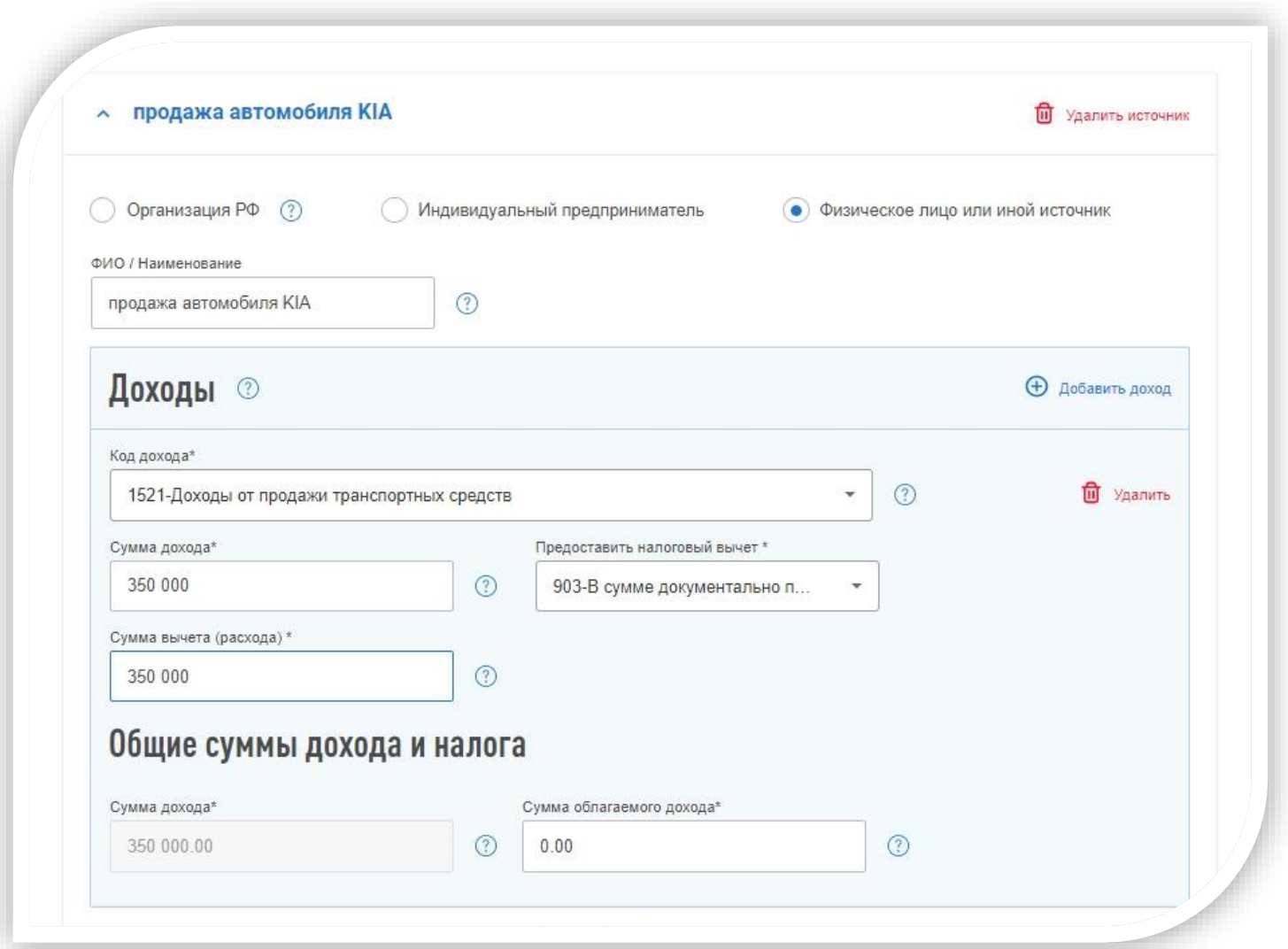

**Рисунок 8 – «ПРОДАЖА ИМУЩЕСТВА»**

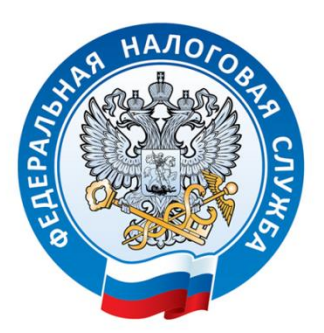

**Внимание! В соответствии с Федеральным законом от 02.07.2021 № 305-ФЗ меняется порядок представления гражданами декларации 3-НДФЛ при продаже недвижимого имущества.**

**Так, при продаже недвижимого имущества (жилых домов, квартир, комнат, садовых домов или земельных участков) на сумму ДО 1 МЛН. РУБЛЕЙ И ИНОГО ИМУЩЕСТВА (транспорта, гаражей) ДО 250 ТЫС. РУБЛЕЙ – декларацию подавать не надо!**

**Внимание! Данные нововведения распространяются на лиц, продавших имущество начиная с налогового периода 2021 года.**

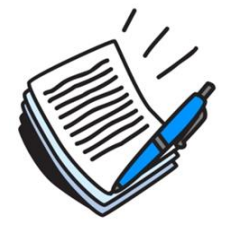

#### **ШАГ 3 И 4 – ЗАПОЛНИТЬ БЛОКИ «ВЫБОР ВЫЧЕТОВ» И «ВЫЧЕТЫ»**

**СОЦИАЛЬНЫЕ НАЛОГОВЫЕ ВЫЧЕТЫ предоставляются по суммам, уплаченным: НА ОБУЧЕНИЕ (собственное, детей, брата (сестры), опекаемого подопечного); НА ЛЕЧЕНИЕ (свое, супругов, родителей, детей) и (или) приобретение медикаментов; НА БЛАГОТВОРИТЕЛЬНОСТЬ; НА НЕГОСУДАРСТВЕННОЕ ПЕНСИОННОЕ ОБЕСПЕЧЕНИЕ, ДОБРОВОЛЬНОЕ ПЕНСИОННОЕ СТРАХОВАНИЕ, НАКОПИТЕЛЬНУЮ ЧАСТЬ ПЕНСИИ; ДОБРОВОЛЬНОЕ СТРАХОВАНИЕ ЖИЗНИ (свое, супругов, родителей, детей-инвалидов)**

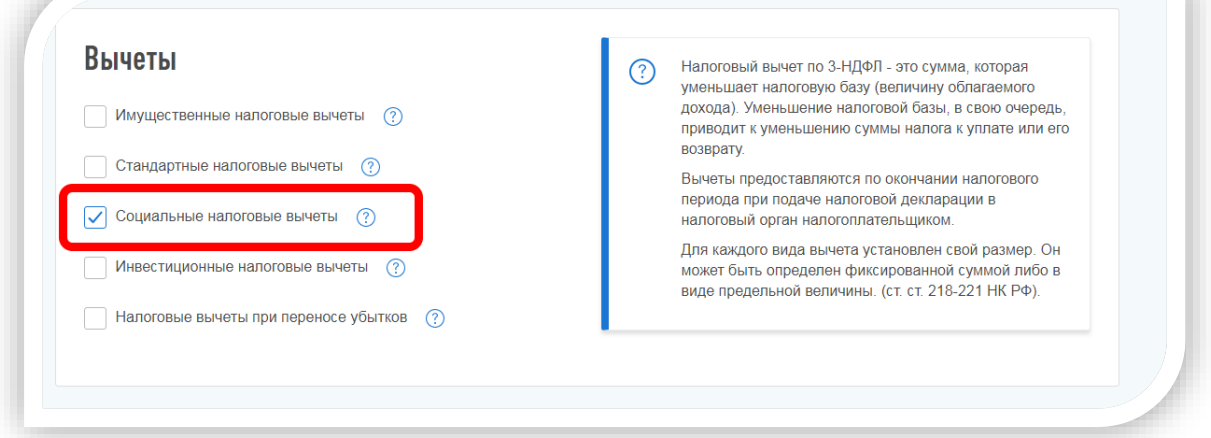

**Рисунок 9 – выбор ВЫЧЕТОВ**

**Если Вы используете несколько вычетов сразу, например, «имущественный» и «социальный», выберите соответствующую вкладку в меню вычетов, поставьте отметку в соответствующей строке и нажмите кнопку «ДАЛЕЕ».**

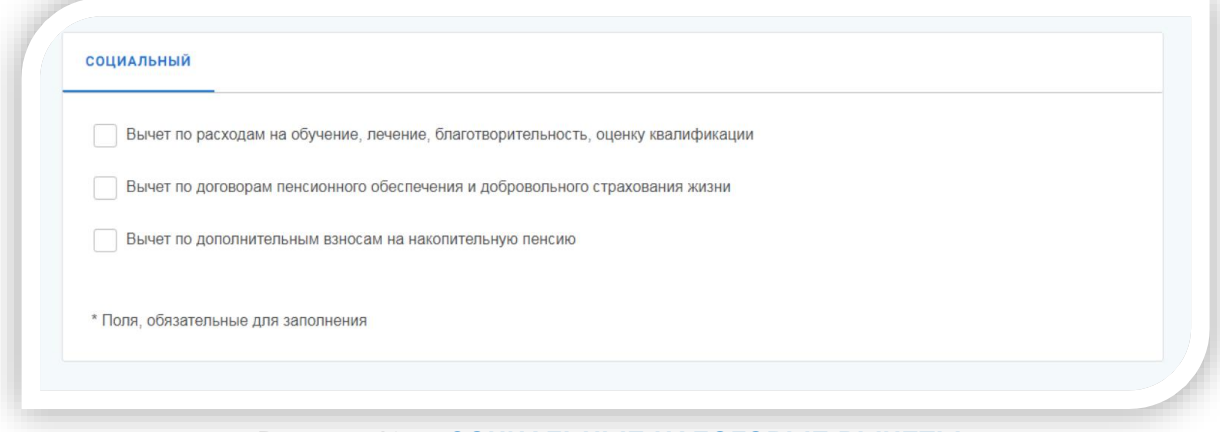

**Рисунок 10 – «СОЦИАЛЬНЫЕ НАЛОГОВЫЕ ВЫЧЕТЫ»** 

П0 0 **полученному доходу от продажи, пропустите блок «Выбор Если Вы заполняете декларацию 3-НДФЛ только по вычетов» и сразу нажмите «Далее»**

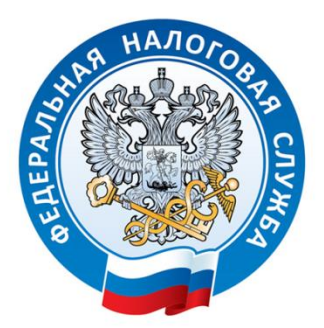

**Внимание! Законом установлены лимиты на размер вычетов и определены максимальные суммы расходов, по которым можно получить налоговый вычет:**

**По СОЦИАЛЬНЫМ ВЫЧЕТАМ лимит составляет 120 000 РУБ. (15 600 РУБ.).**

**По ИМУЩЕСТВЕННЫМ ВЫЧЕТАМ лимит составляет — 2 000 000 руб. (260 000 РУБ.).**

**По ПРОЦЕНТАМ ЗА ИПОТЕКУ лимит составляет — 3 000 000 руб. (390 000 руб.).**

**На следующей вкладке «ВЫЧЕТЫ» выберете необходимое имущество (при отсутствии данных нажмите «ДОБАВИТЬ ОБЪЕКТ» и заполните другие всплывающие поля).**

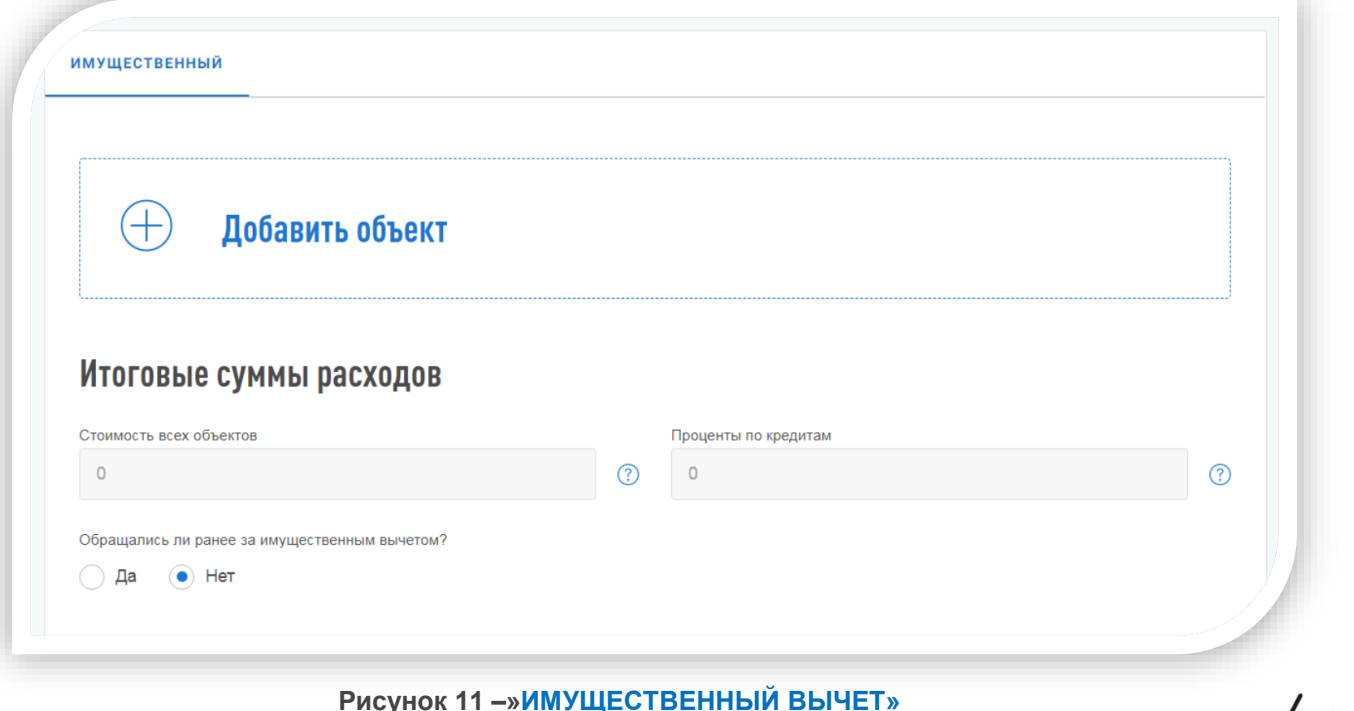

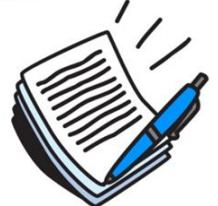

#### **ШАГ 3 И 4 – ЗАПОЛНИТЬ БЛОКИ «ВЫБОР ВЫЧЕТОВ» И «ВЫЧЕТЫ»**

**Если вид права собственности – «Общая совместная собственность» (можно проверить во вкладке «ИМУЩЕСТВО» → выбрать объект нажав на него → «Характеристики» или проверить в выписке из ЕГРН), необходимо после отправки декларации онлайн написать «ЗАЯВЛЕНИЕ О РАСПРЕДЕЛЕНИИ ДОЛЕЙ» указав сумму вычета супруга и супруги.**

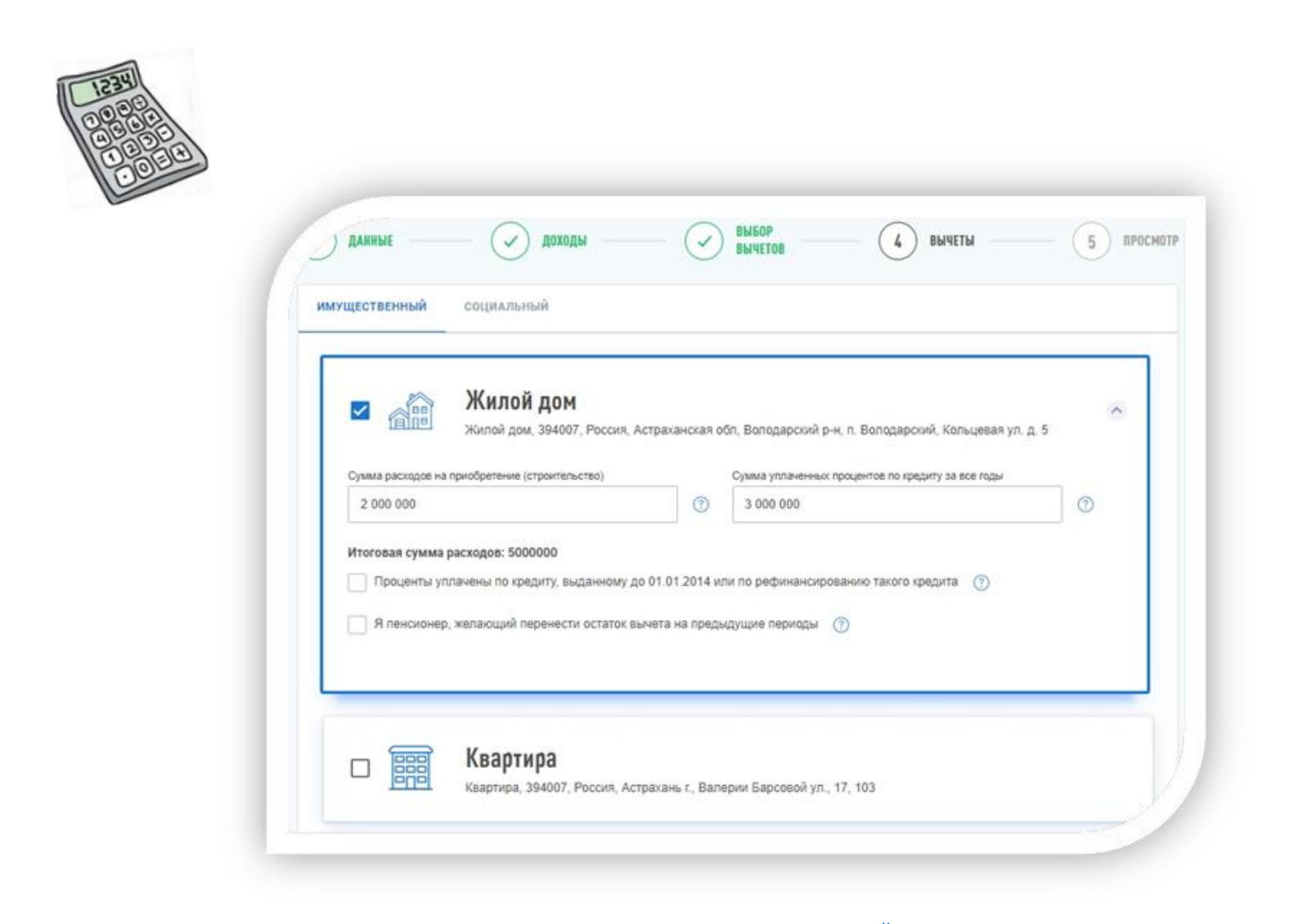

**Рисунок 12 –«ИМУЩЕСТВЕННЫЙ ВЫЧЕТ»**

**ПРИОБРЕТЕНИЕ** 2 **СУБСИДИИ ДЛЯ ПОКУПКИ ЖИЛЬЯ – НЕОБХОДИМО ОТНЯТЬ ОТ СУММЫ ПРЕЖДЕ ЧЕМ УКАЗАТЬ «СУММУ РАСХОДОВ НА ПРИОБРЕТЕНИЕ (СТРОИТЕЛЬСТВО)», НЕОБХОДИМО УЧЕСТЬ МАТЕРИНСКИЙ КАПИТАЛ, ОСНОВНЫХ РАСХОДОВ НА ПРИОБРЕТЕНИЕ.**

# **ШАГ 3 И 4 – ЗАПОЛНИТЬ БЛОКИ «ВЫБОР ВЫЧЕТОВ» И «ВЫЧЕТЫ»**

**В строке «ИТОГОВЫЕ СУММЫ РАСХОДОВ» → «Обращались ли ранее за имущественным вычетом?» → выбираем «НЕТ» – если имущественный вычет предоставляется впервые и переходим на следующую вкладку, если «ДА» – имущественный вычет ранее предоставлялся.**

**В случае, если имущественный вычет ранее предоставлялся, необходимо отметить «ВЫЧЕТЫ ЗА ПРЕДЫДУЩИЕ ПЕРИОДЫ» → указать «СУММУ ИМУЩЕСТВЕННОГО ВЫЧЕТА» (чтобы указать сумму, необходимо на последней странице декларации за предыдущий год найти и сложить строки 2.1+2.6 и указать в строку «СУММА ИМУЩЕСТВЕННОГО ВЫЧЕТА»).**

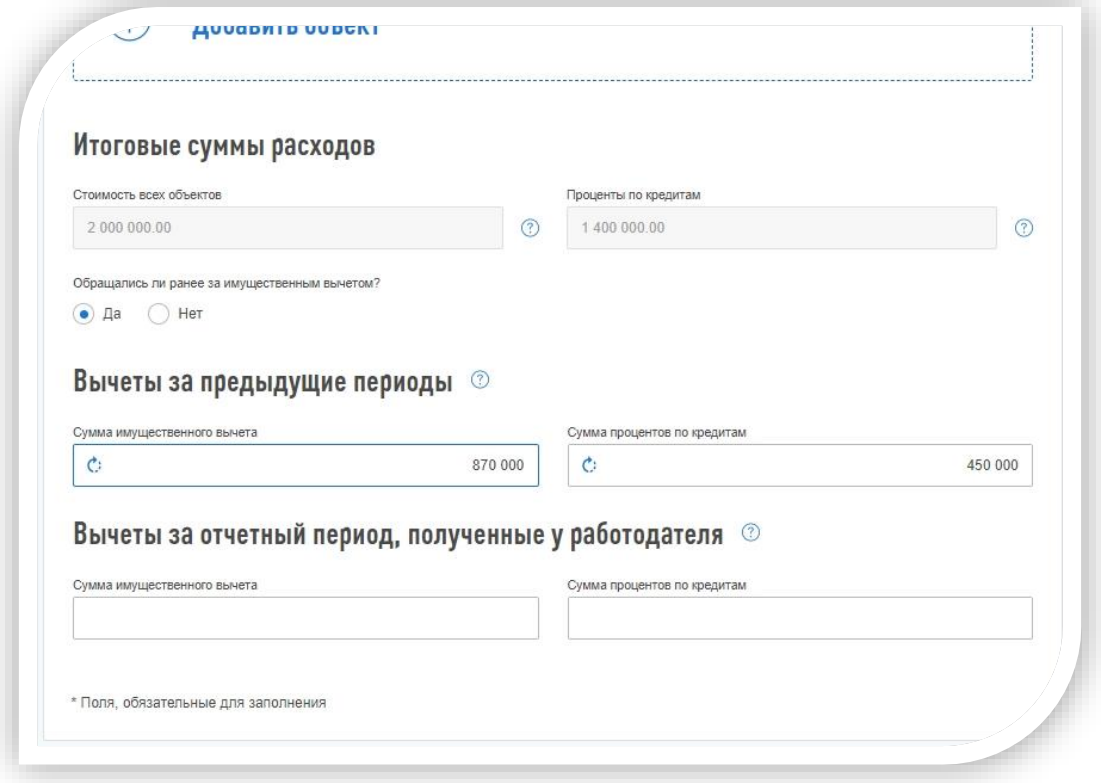

**Рисунок 13 – «ИМУЩЕСТВЕННЫЙ ВЫЧЕТ»**

**Сумма уплаченных процентов по кредитам подтверждается справкой из банка «об уплаченных процентах по кредиту».**

**Ниже заполняется строка «СУММА ПРОЦЕНТОВ ПО КРЕДИТУ» в случае, если обращаетесь за вычетом ранее (необходимо найти и сложить суммы на последней странице декларации за предыдущий год строки 2.2+2.7).**

# **ШАГ 5 – БЛОК «РАСПОРЯДИТЬСЯ ПЕРЕПЛАТОЙ»**

**Сумма переплаты по декларации указана исходя из вашей справки 2-НДФЛ. Заполните следующие разделы: «Распорядиться переплатой», «Номер вашего счёта», «БИК банка», «Полное наименование банка». Нажмите «ДАЛЕЕ»** 

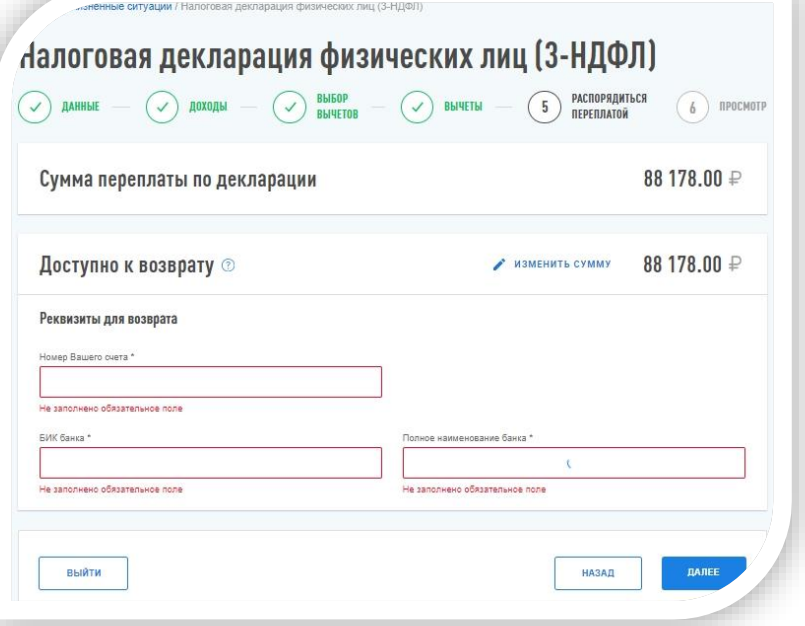

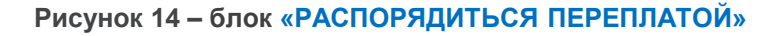

#### **ШАГ 6 - БЛОК «ПРОСМОТР»**

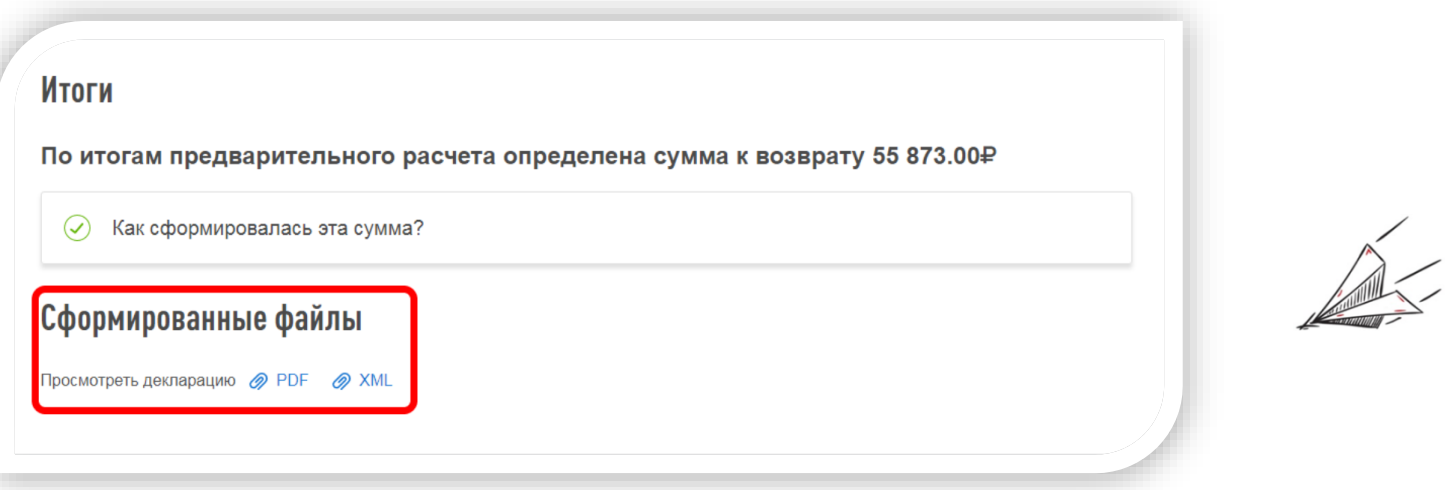

**Рисунок 15 – блок «ПРОСМОТР»**

**После заполнения всех необходимых разделов открывается форма «ИТОГИ», где отражаются результаты заполнения декларации. Для редактирования данных, можно входить в любой из разделов декларации. Чтобы посмотреть, как выглядит декларация на бумажном носителе, нажмите кнопку «ПРОСМОТРЕТЬ ДЕКЛАРАЦИЮ».**

#### **ШАГ 6 – ПОДТВЕРЖДАЮЩИЕ ДОКУМЕНТЫ К ДЕКЛАРАЦИИ**

**Для получения налоговых вычетов необходимо предоставить в налоговую инспекцию документы в виде электронных копий, для отправки документы необходимо «отсканировать» или «сфотографировать». Нажмите кнопку «ДОБАВИТЬ», выберите файл документа – клавиша «ОБЗОР».**

**В строке «ОПИСАНИЕ» впишите краткую информацию о документе (например, «договор») и нажмите кнопку «СОХРАНИТЬ». Добавляете копии нужных документов, используя кнопку «ДОБАВИТЬ».**

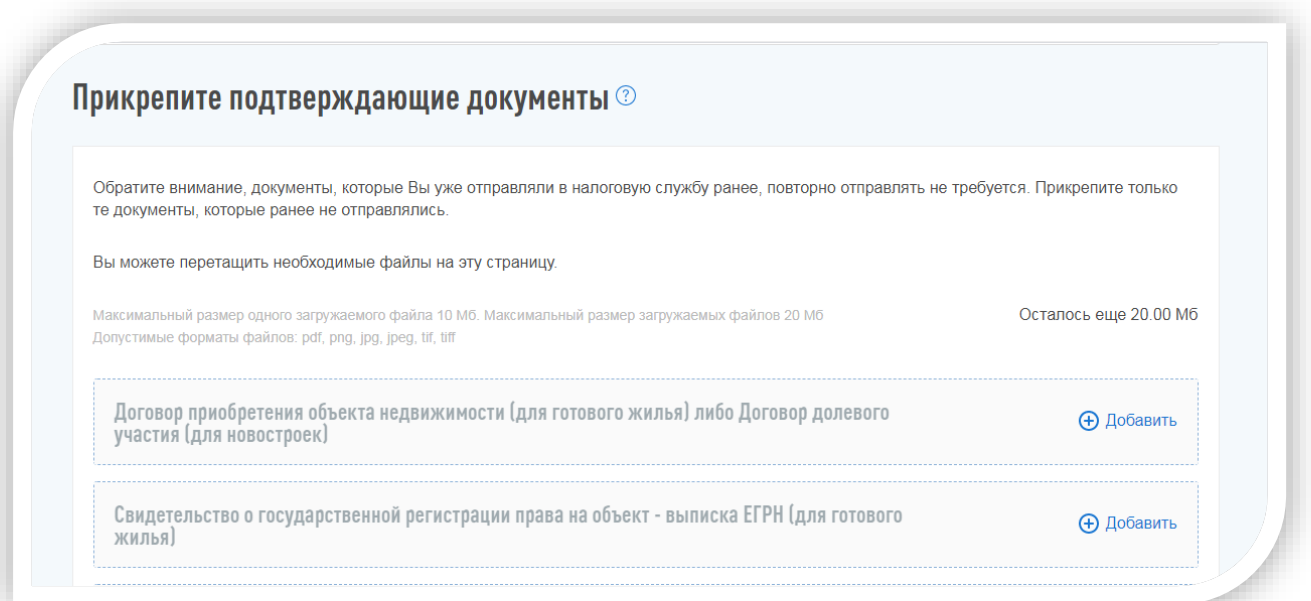

**Рисунок 16 – «ПРИКРЕПИТЬ ПОДТВЕРЖДАЮЩИЕ ДОКУМЕНТЫ»**

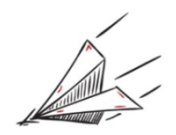

### **В СЛУЧАЕ, ЕСЛИ ВЫ НАПРАВИЛИ ДЕКЛАРАЦИЮ, НО ЗАБЫЛИ ПРИЛОЖИТЬ ФАЙЛЫ С ПОДТВЕРЖДАЮЩИМИ ДОКУМЕНТАМИ, ИЛИ НАПРАВИЛИ НЕ ПОЛНЫЙ КОМПЛЕКТ ДОКУМЕНТОВ, ТО ДОКУМЕНТЫ МОЖНО НАПРАВИТЬ ПОЗЖЕ.**

**Введите пароль к сертификату электронной подписи и нажмите кнопку «ПОДТВЕРДИТЬ И ОТПРАВИТЬ».**

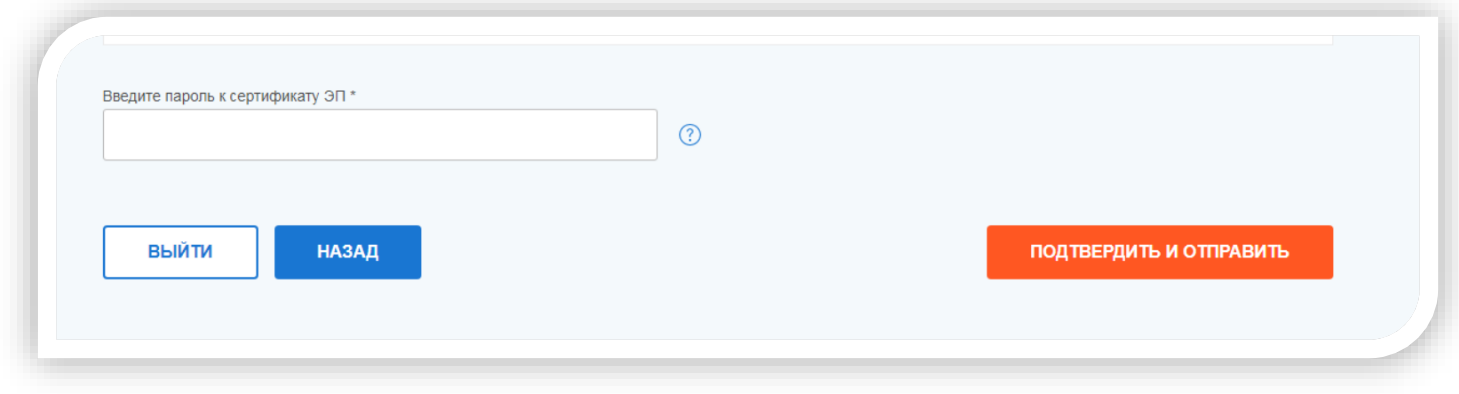

**Рисунок 17 – «ПОДТВЕРДИТЬ И ОТПРАВИТЬ»**

**Информация о приеме декларации инспекцией отражается в разделе «СООБЩЕНИЯ ИЗ НАЛОГОВОГО ОРГАНА».**

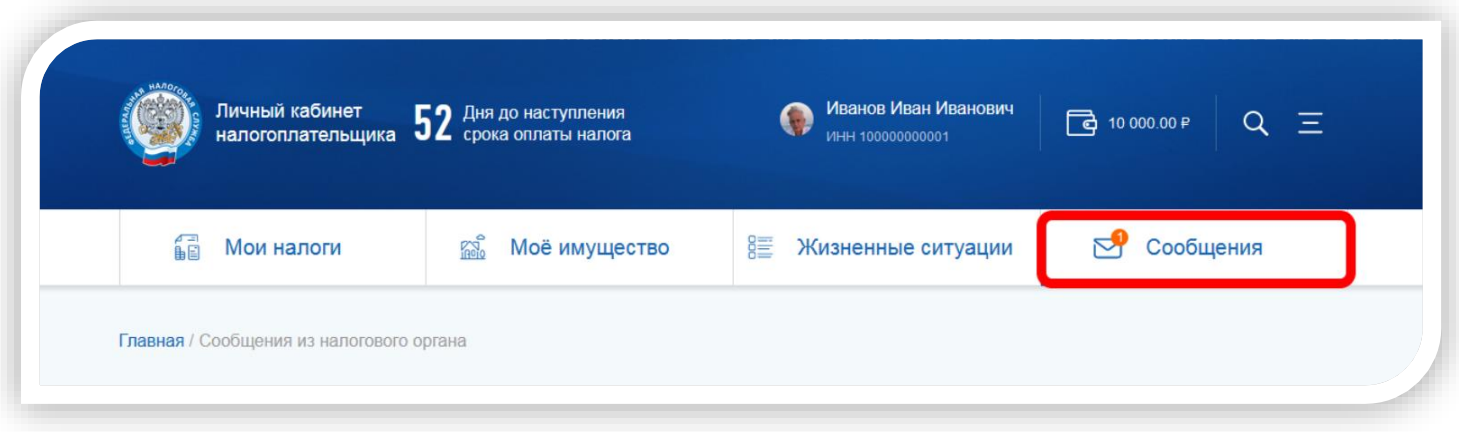

**Рисунок 18 – раздел «СООБЩЕНИЯ»**

# **ПОДАЧА ДЕКЛАРАЦИИ ЧЕРЕЗ СЕРВИС ИМЕЕТ РЯД СУЩЕСТВЕННЫХ ПРЕИМУЩЕСТВ:**

- **ЗАПОЛНЕНИЕ ДЕКЛАРАЦИИ С МИНИМАЛЬНЫМИ ЗАТРАТАМИ ВРЕМЕНИ И УСИЛИЙ;**
- **ЧАСТЬ ДАННЫХ ДЕКЛАРАЦИИ ЗАПОЛНЯЕТСЯ АВТОМАТИЧЕСКИ;**
- **НЕ НУЖНО ИСКАТЬ ДЕЙСТВУЮЩУЮ ФОРМУ ДЕКЛАРАЦИИ, ДОСТАТОЧНО ПРОСТО ВЫБРАТЬ ГОД;**
- **НЕТ НЕОБХОДИМОСТИ ЛИЧНОГО ПОСЕЩЕНИЯ ИНСПЕКЦИИ;**
- **ИНТУИТИВНО ПОНЯТНЫЙ ИНТЕРФЕЙС ЗАПОЛНЕНИЯ;**
- **ВОЗМОЖНОСТЬ ОТСЛЕЖИВАНИЯ СТАТУСА ПРИЕМА И КАМЕРАЛЬНОЙ ПРОВЕРКИ ДЕКЛАРАЦИИ;**

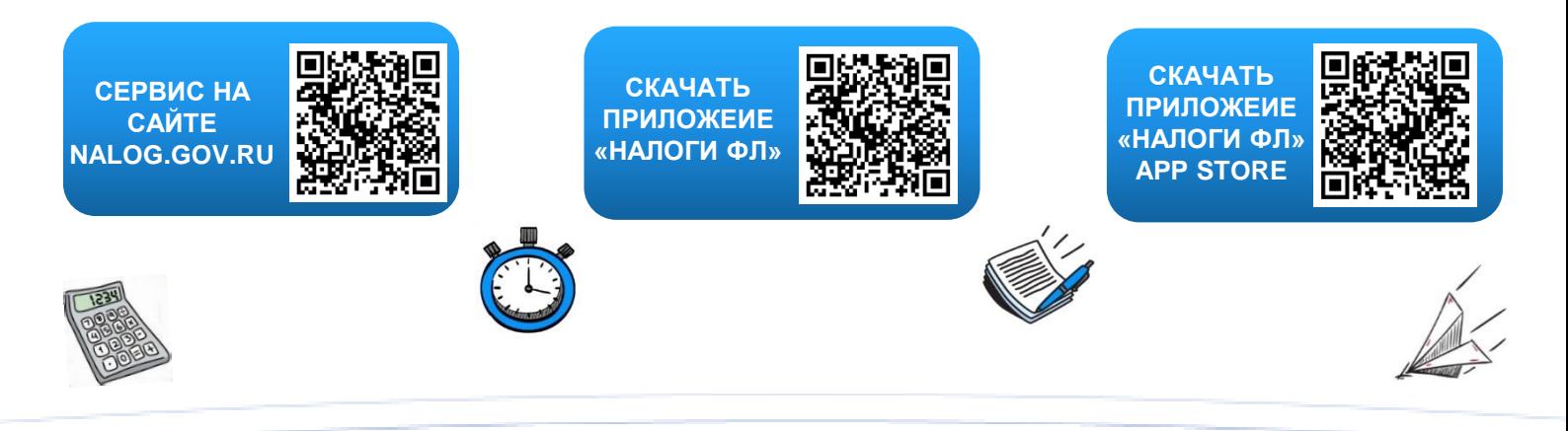

# **ЕДИНЫЙ КОНТАКТНЫЙ ЦЕНТР ФНС РОССИИ 8-800-222-22-22 nalog.gov.ru**